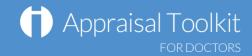

# Quick Start Guide: Administrator

### Accessing Appraisal Toolkit

Appraisal Toolkit is a fully online application; once you are registered you can login at <a href="http://appraisals.clarity.co.uk/doctors/toolkit">http://appraisals.clarity.co.uk/doctors/toolkit</a>.

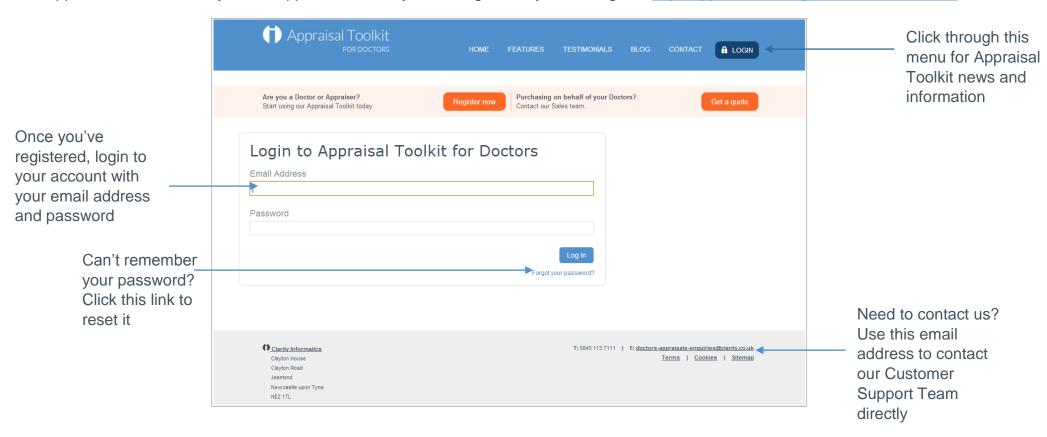

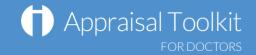

# Your Homepage

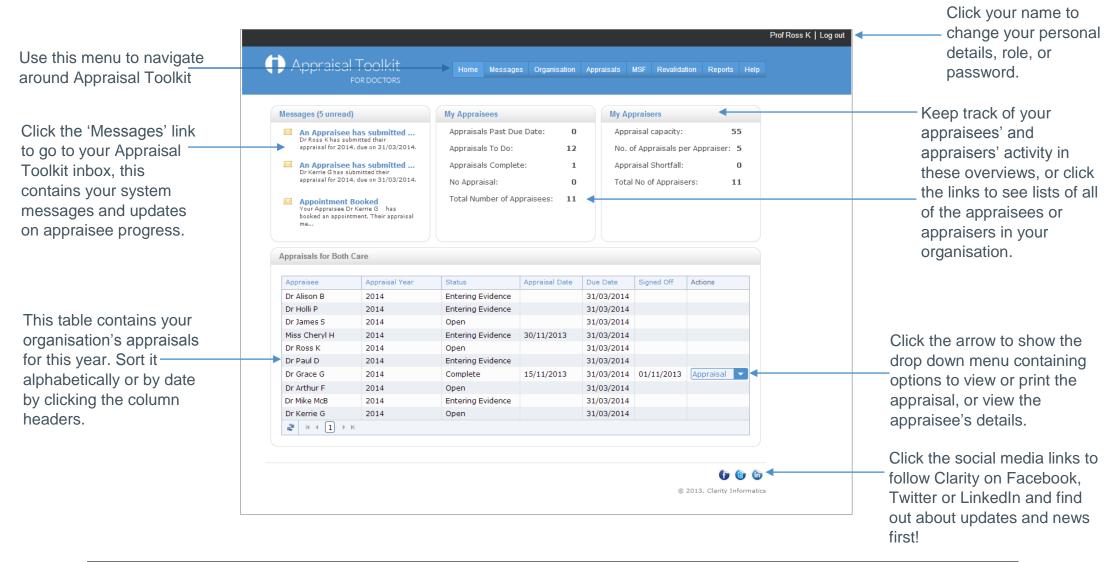

© Clarity Informatics 2013

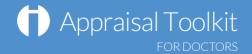

# Managing Your Organisation

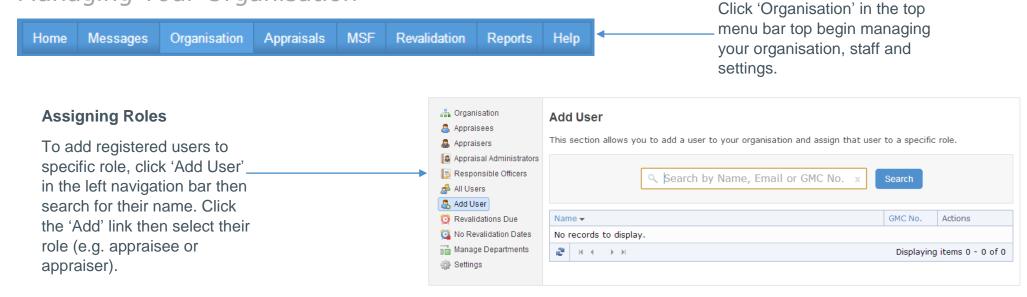

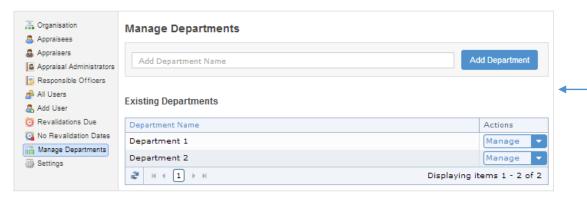

#### **Departments**

You can separate your staff into departments. Click 'Manage Departments' in the left navigation bar, add departments using the add function at the top of the page, then click the 'Manage' link to begin assigning your appraisees.

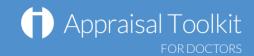

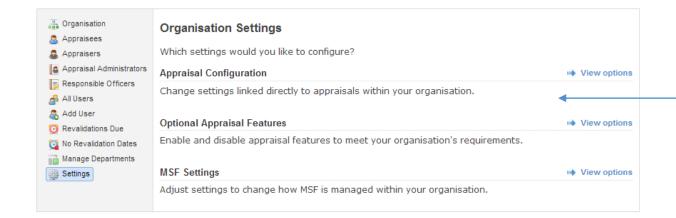

#### **Organisation Settings**

You can edit your organisation's settings to conform to local policies; simply click 'Settings' in your left navigation bar, then click 'View Options' next to each setting type. Appraisal Toolkit provides a number of optional features and MSF settings for you to edit, along with fully configurable appraisal process allowing you to personalise how evidence is collected, whether Appraisal Toolkit automatically assigns appraisal due dates, how many times an appraiser can appraise an individual, and more.

# Managing Appraisals

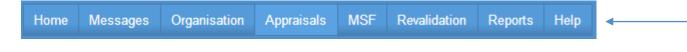

Click 'Appraisals' in the top menubar top begin managing your organisation's appraisals, exemptions and conflicts.

#### **Exemptions**

If you have any appraisees who are exempt from an appraisal (e.g. for maternity leave or long term sickness) you can add this information into the exemptions section.

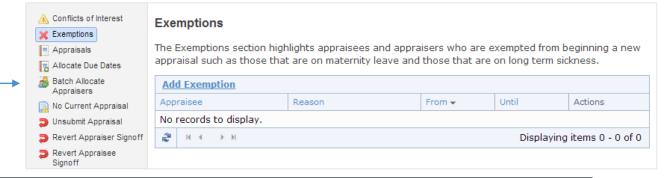

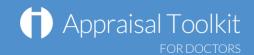

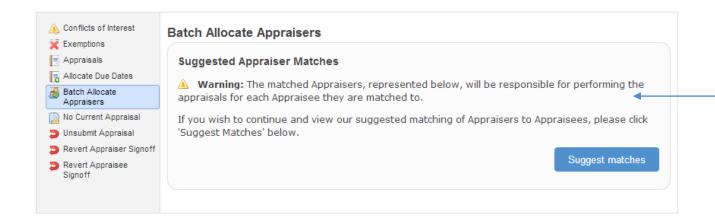

#### **Allocating Appraisal Dates and Appraisers**

Click 'Allocate Due Dates' in the left navigation bar to automatically allocate due dates to multiple appraisees. You can then allocate multiple appraisers by clicking 'Batch Allocate Appraisers' then 'Suggest Matches'.

#### Reverting

As an administrator you can revert the statuses of your appraisees' appraisals if they (or their appraiser) need to edit information after submitting or signing off the appraisal. — Click the appropriate link in the left navigation bar to find the appraisal and revert it.

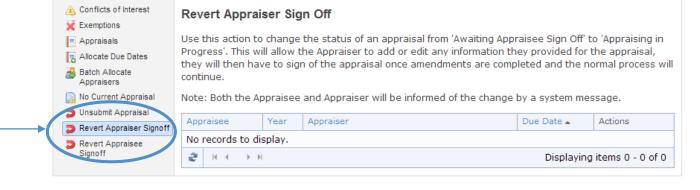

© Clarity Informatics 2013

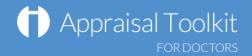

#### Multi-Source Feedback

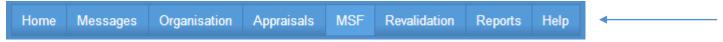

Click 'MSF' in the top menu bar to see your organisation's MSF progress, including benchmarks and individual results.

#### **MSF Cycles**

Click the 'View' link to see your appraisee's cycle. If it is not yet complete you can send email feedback requests to colleagues or patients on behalf of the clinician.

Once the cycle is complete you can also view the cycle results and any relevant benchmarks (specialty, organisation and national).

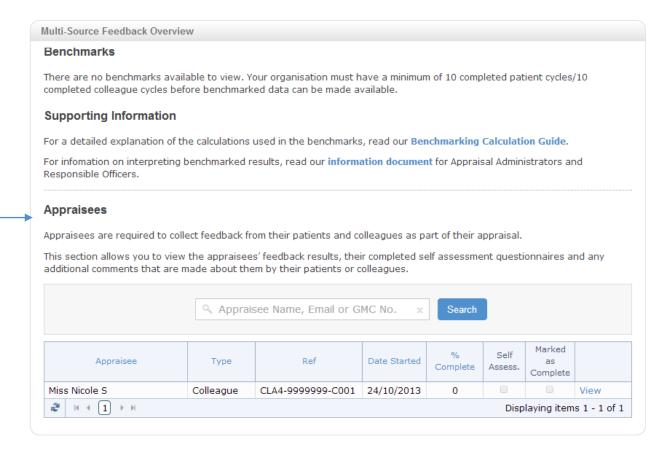

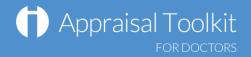

# FAQS

#### An appraisee's appraisal is marked as 'Submitted' - why can't I view it?

Appraisal management can only view an appraisal once it is marked as 'Complete'. Until an appraisal is completed, the appraisee and their appraisers can adjust the appraisal as they see fit to ensure inclusion of all the necessary information.

#### How do I remove a user from my organisation?

To remove a user from your organisation, click 'Organisation' in the top menu. Click their role in the left navigation bar, find the user and click the arrow next to their name to bring up the drop down menu. Click the 'Remove' link to go to the Remove User page.

#### I have access to multiple organisations, do I have to log out and back in every time I want to swap between them?

No! To swap between your roles/organisations simply click your name in the top right corner. This will take you to your account details page. Click the 'Change active role' button in the top right corner and select the organisation you want to change to.

#### How do I enable Paper MSF for my organisation?

You can enable paper MSF and purchase packs for your appraisees in the Organisation Settings section (see page 4 for more details). Click 'MSF Settings', then 'Enable' next to Paper-based MSF.

For further guidance please see our online documentation at <a href="http://wiki.clarity.co.uk">http://wiki.clarity.co.uk</a>, contact our Customer Support Team on **0845 113 7111** or email us at doctors-appraisals-enquiries@clarity.co.uk.